# **GigaDevice Semiconductor Inc.**

# **GD32E230C-EVAL Arm® Cortex®-M23 32-bit MCU**

# **User Guide**

Revision 1.1

(Dec. 2021)

<span id="page-1-0"></span>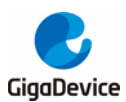

# **Table of Contents**

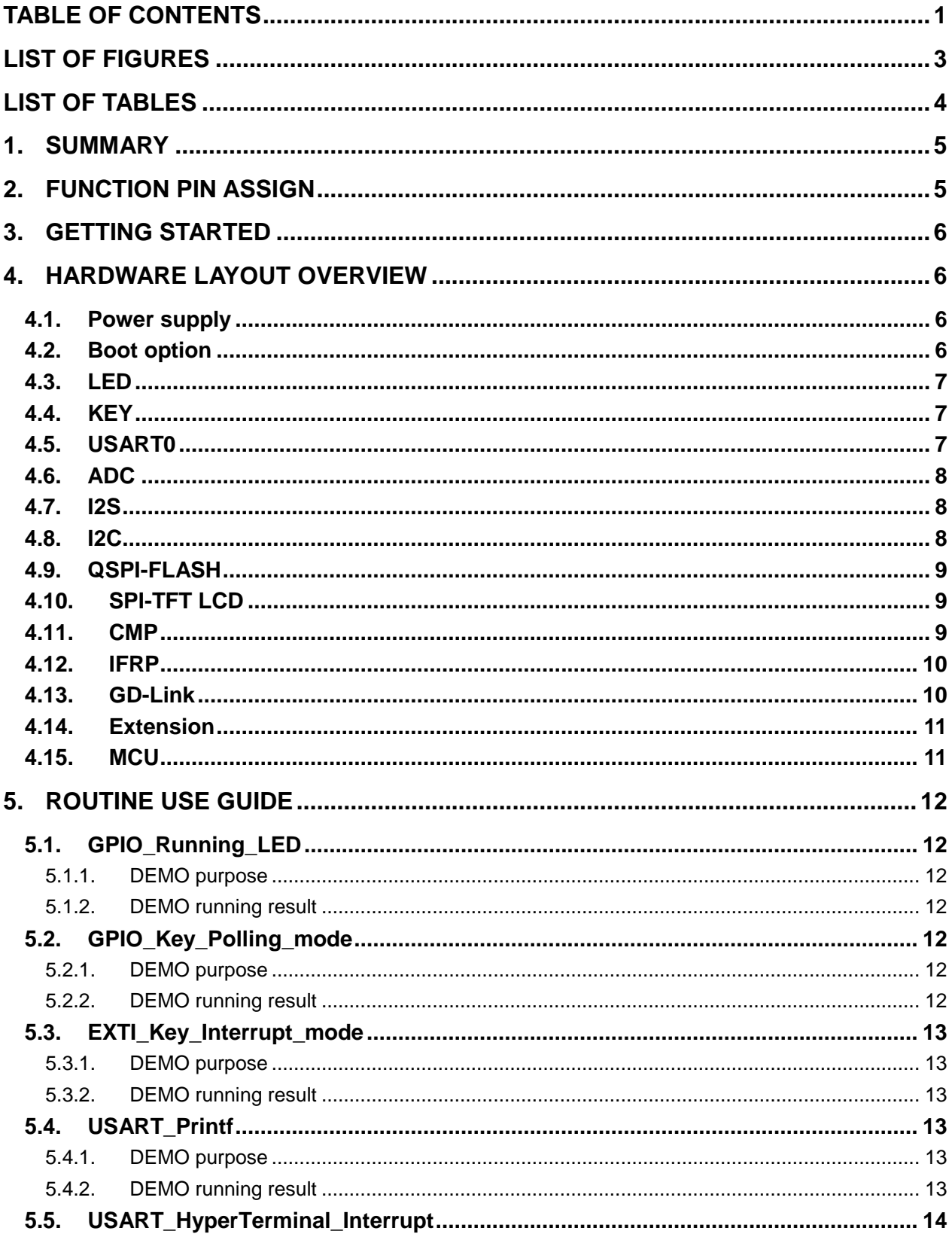

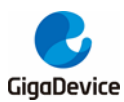

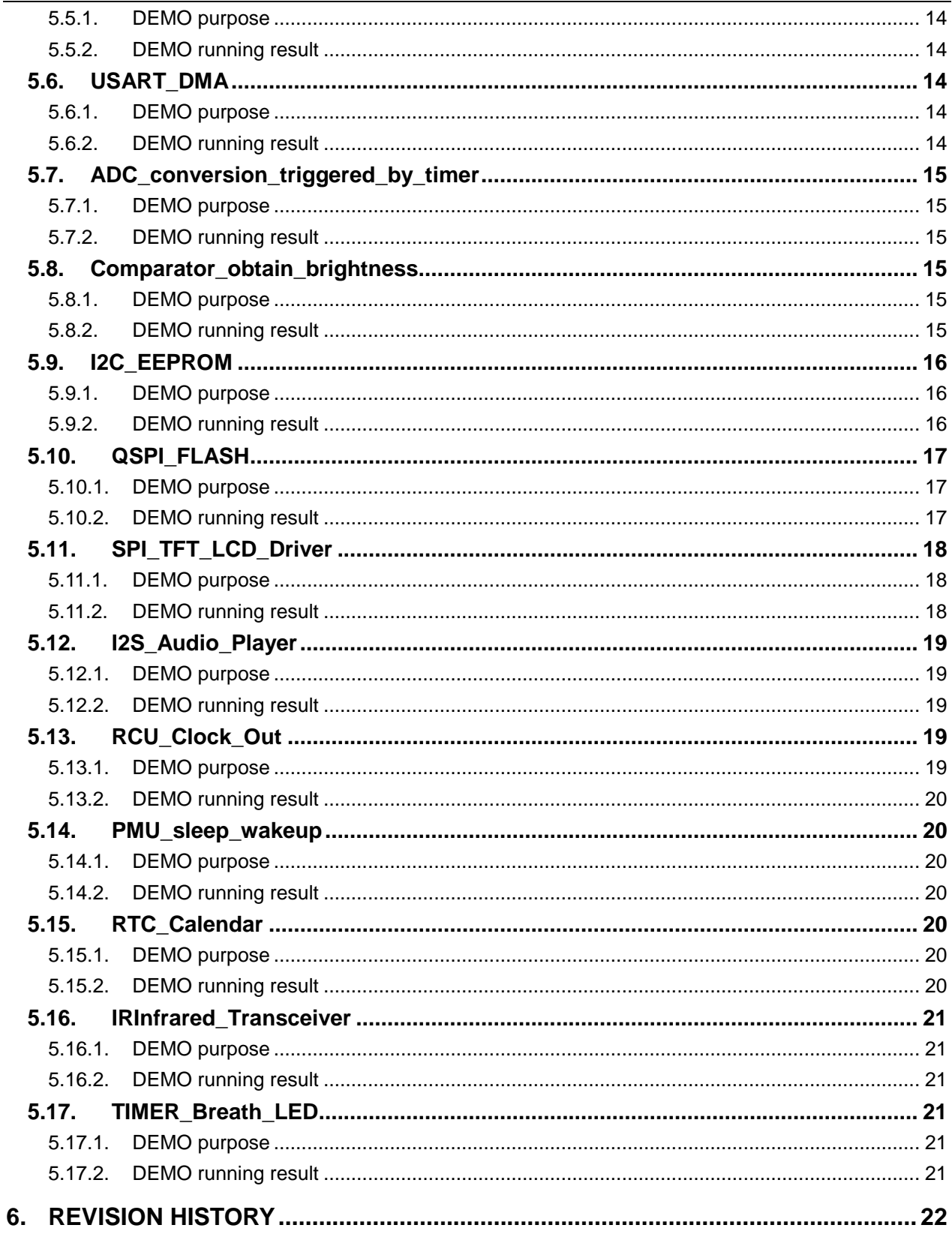

<span id="page-3-0"></span>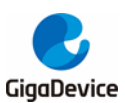

# **List of Figures**

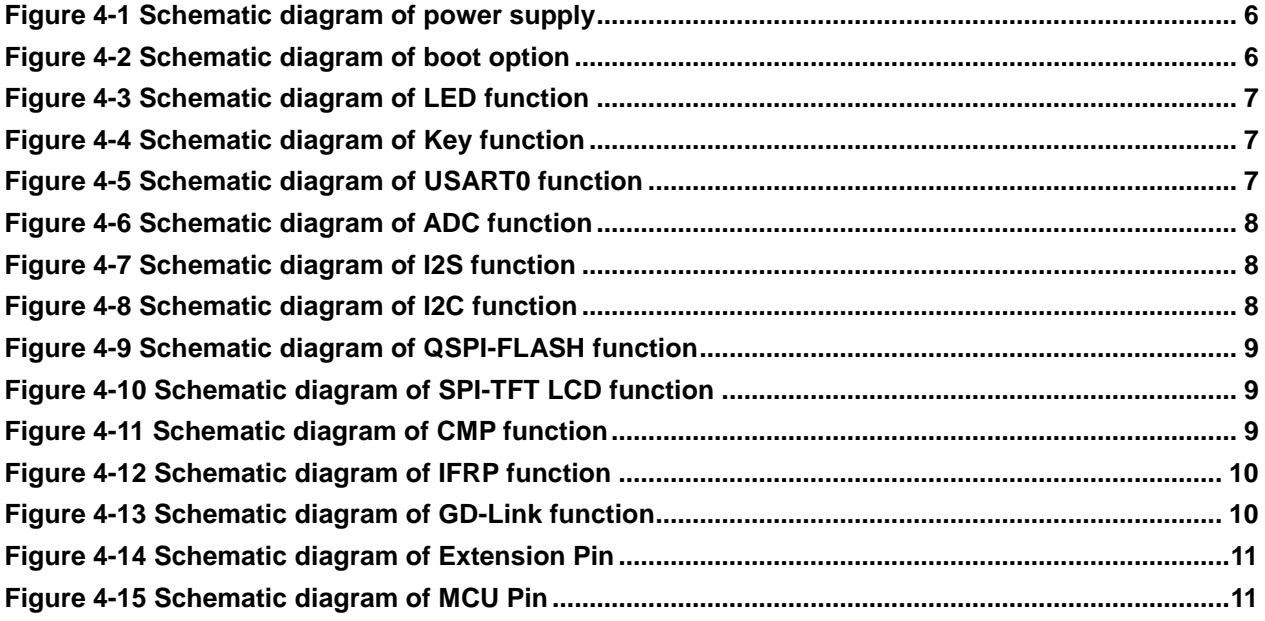

<span id="page-4-0"></span>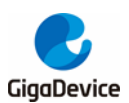

# **List of Tables**

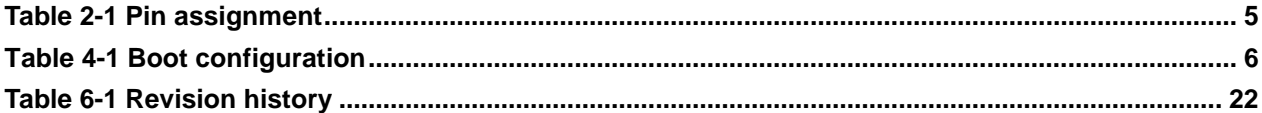

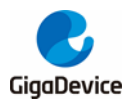

# <span id="page-5-0"></span>**1. Summary**

GD32E230C-EVAL evaluation board uses GD32E230C8T6 as the main controller. As a complete development platform of GD32E230 powered by Arm® Cortex®-M23 core, the board supports full range of peripherals. It uses mini-USB interface to supply 5V power. GD-Link, Reset, Boot, User button key, LED, I2C, I2S, USART, TFT-LCD, IFRP LED、 IFRP Transceiver, RTC, SPI, ADC and Extension Pin are also included. This document details its hardware schematic and the relevant applications.

# <span id="page-5-2"></span><span id="page-5-1"></span>**2. Function Pin Assign**

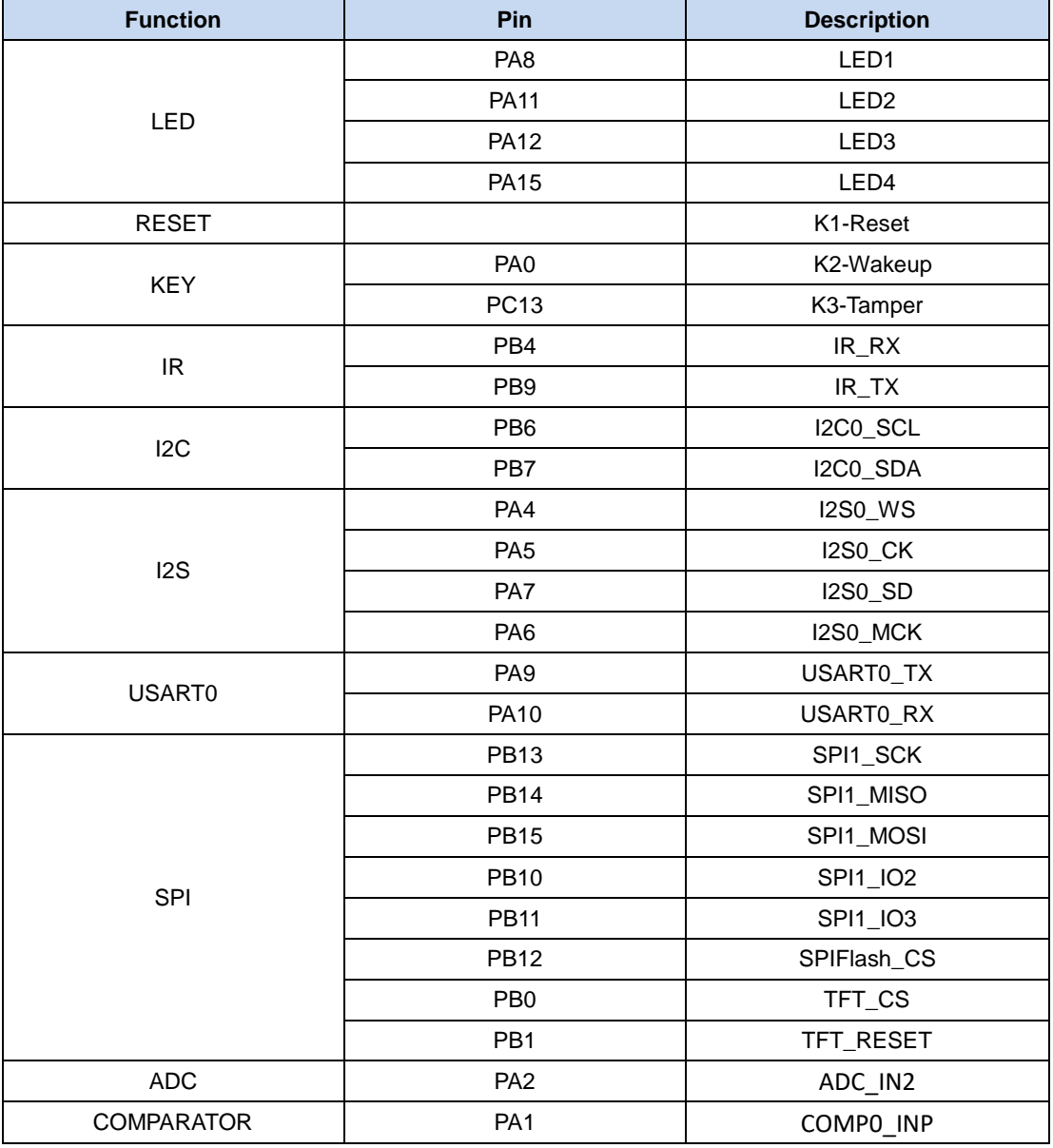

#### **Table 2-1 Pin assignment**

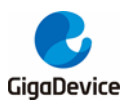

# <span id="page-6-0"></span>**3. Getting started**

The EVAL Board uses mini-USB connecter to get power, the hardware system power is +3.3V. A GD-Link on board is necessary in order to download and debug programs. Select the correct boot mode and then power on, the LEDPWR will turn on, which indicates that the power supply is OK.

There are Keil version and IAR version of all projects. Keil version of the projects are created based on Keil MDK-ARM 5.25 uVision5. IAR version of the projects are created based on IAR Embedded Workbench for ARM 8.32.1. During use, the following points should be noted:

1. If you use Keil uVision5 to open the project. In order to solve the "Device Missing (s)" problem, you can install GigaDevice.GD32E23x\_DFP.1.0.0.pack.

2. If you use IAR to open the project, install IAR\_GD32E23x\_ADDON\_1.0.0.exe to load the associated files.

# <span id="page-6-1"></span>**4. Hardware layout overview**

# <span id="page-6-4"></span><span id="page-6-2"></span>**4.1. Power supply**

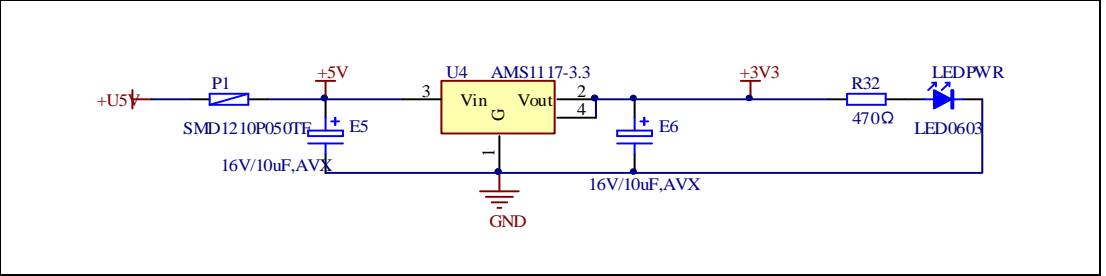

### **Figure 4-1 Schematic diagram of power supply**

## <span id="page-6-5"></span><span id="page-6-3"></span>**4.2. Boot option**

**Figure 4-2 Schematic diagram of boot option**

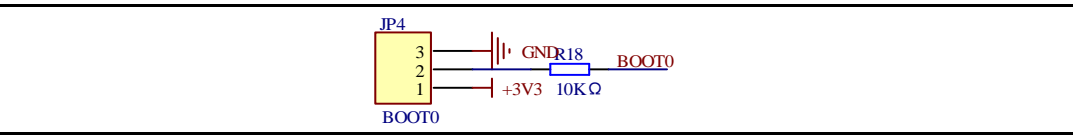

### <span id="page-6-6"></span>**Table 4-1 Boot configuration**

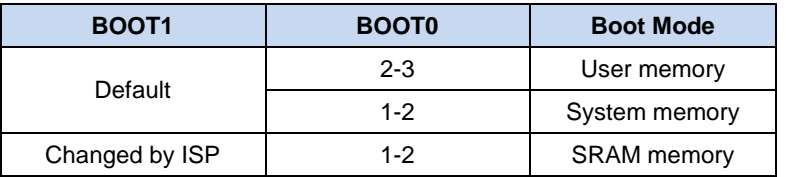

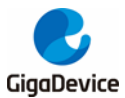

# <span id="page-7-3"></span><span id="page-7-0"></span>**4.3. LED**

### **Figure 4-3 Schematic diagram of LED function**

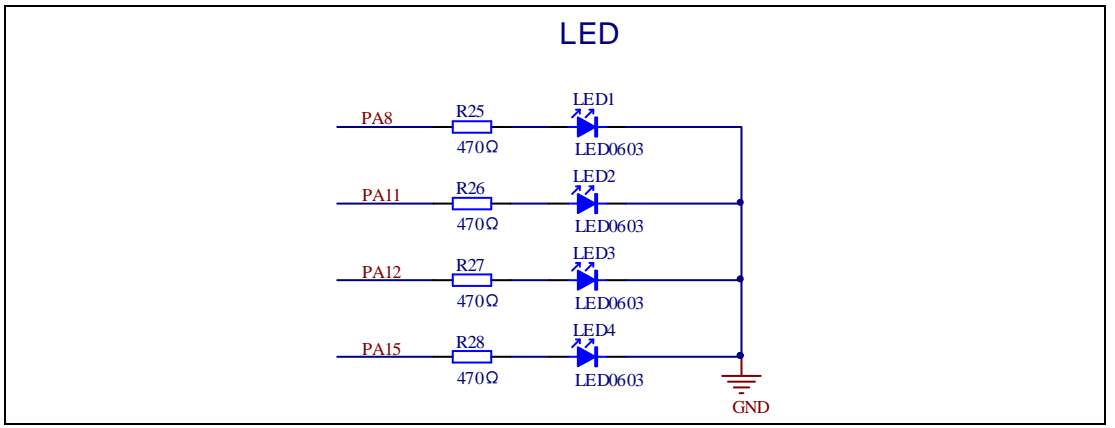

## <span id="page-7-4"></span><span id="page-7-1"></span>**4.4. KEY**

### **Figure 4-4 Schematic diagram of Key function**

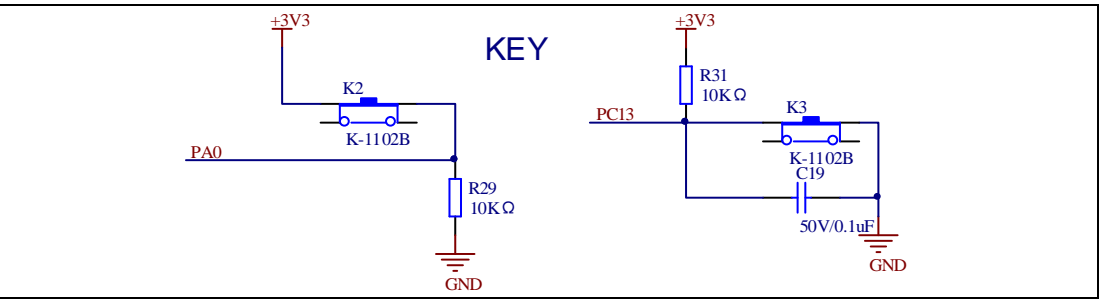

## <span id="page-7-5"></span><span id="page-7-2"></span>**4.5. USART0**

#### **Figure 4-5 Schematic diagram of USART0 function**

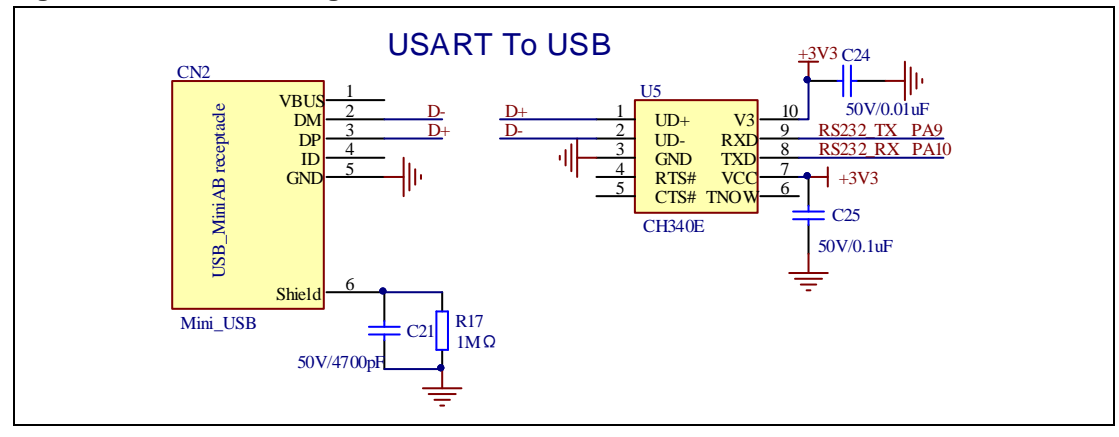

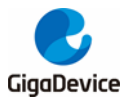

# <span id="page-8-3"></span><span id="page-8-0"></span>**4.6. ADC**

### **Figure 4-6 Schematic diagram of ADC function**

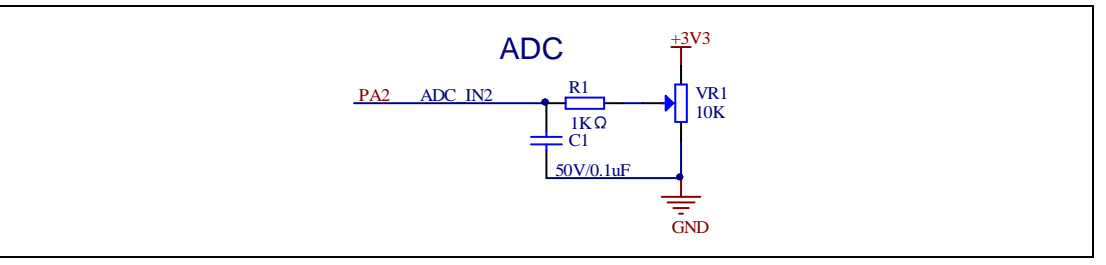

# <span id="page-8-4"></span><span id="page-8-1"></span>**4.7. I2S**

### **Figure 4-7 Schematic diagram of I2S function**

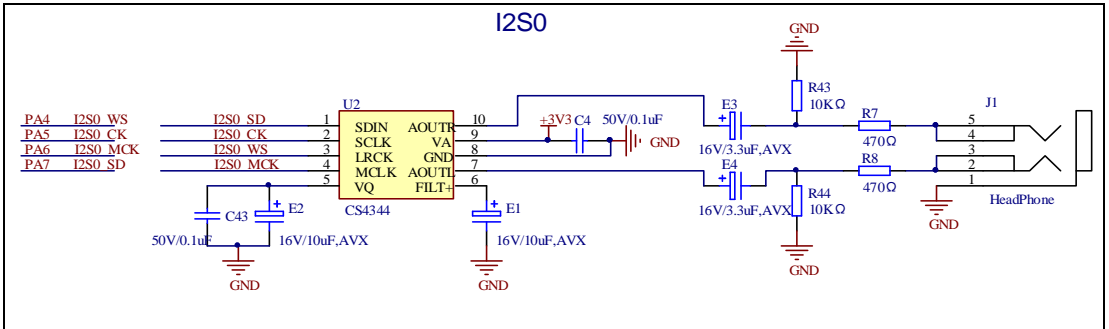

# <span id="page-8-5"></span><span id="page-8-2"></span>**4.8. I2C**

### **Figure 4-8 Schematic diagram of I2C function**

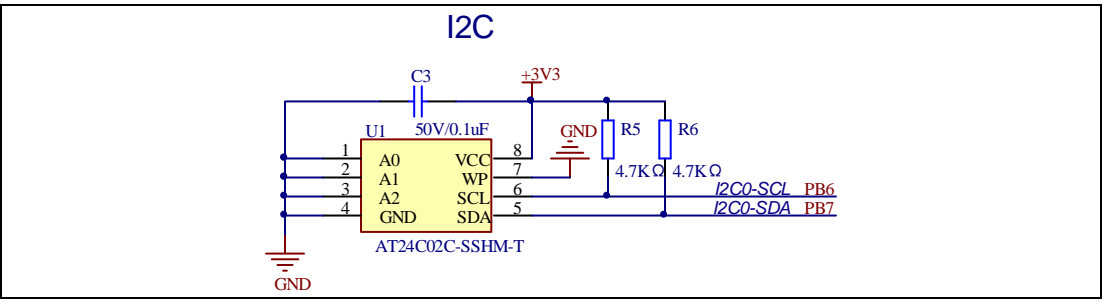

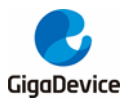

# <span id="page-9-3"></span><span id="page-9-0"></span>**4.9. QSPI-FLASH**

### **Figure 4-9 Schematic diagram of QSPI-FLASH function**

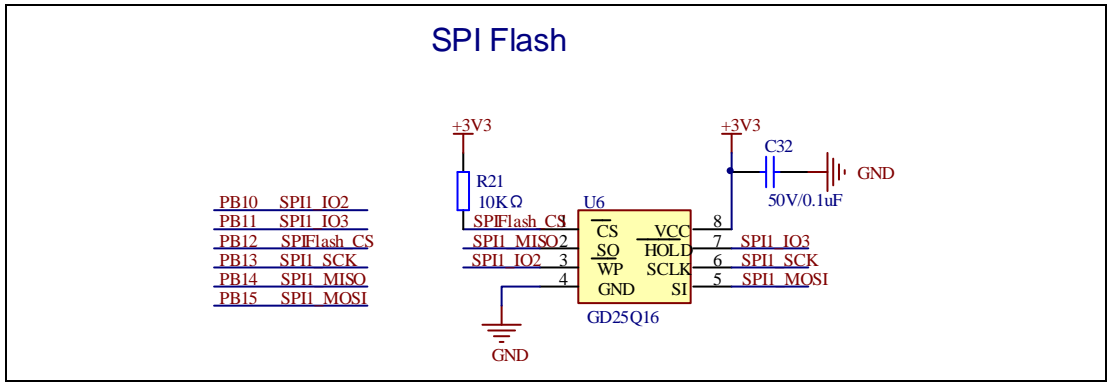

# <span id="page-9-4"></span><span id="page-9-1"></span>**4.10. SPI-TFT LCD**

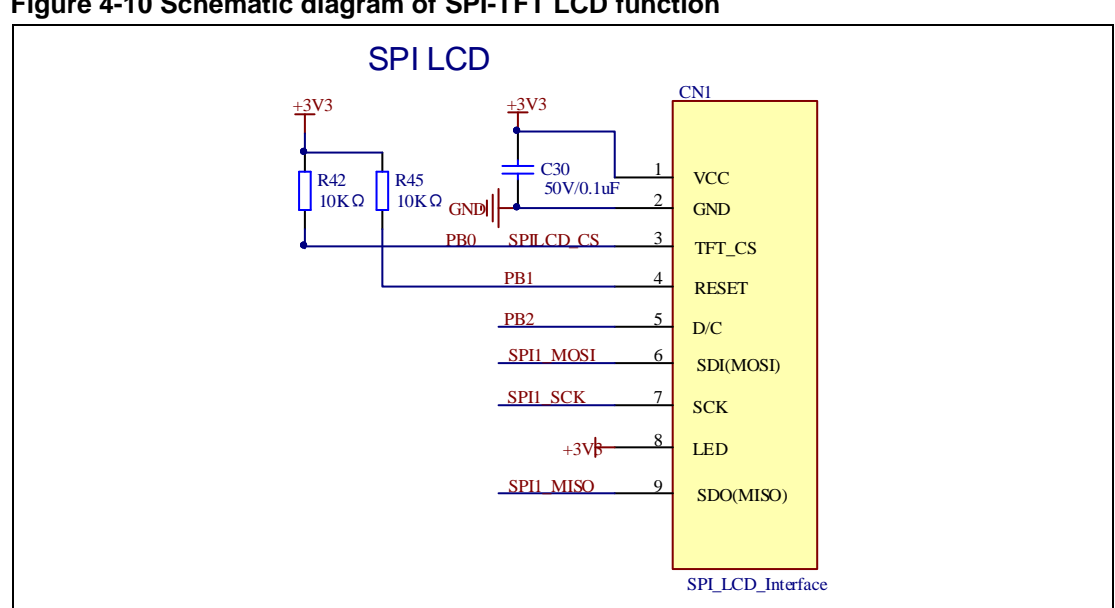

### **Figure 4-10 Schematic diagram of SPI-TFT LCD function**

### <span id="page-9-5"></span><span id="page-9-2"></span>**4.11. CMP**

### **Figure 4-11 Schematic diagram of CMP function**

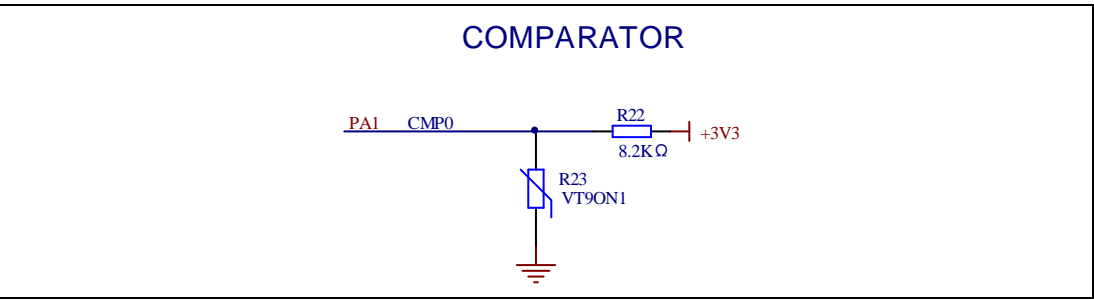

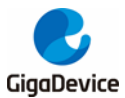

# <span id="page-10-2"></span><span id="page-10-0"></span>**4.12. IFRP**

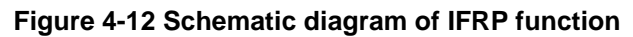

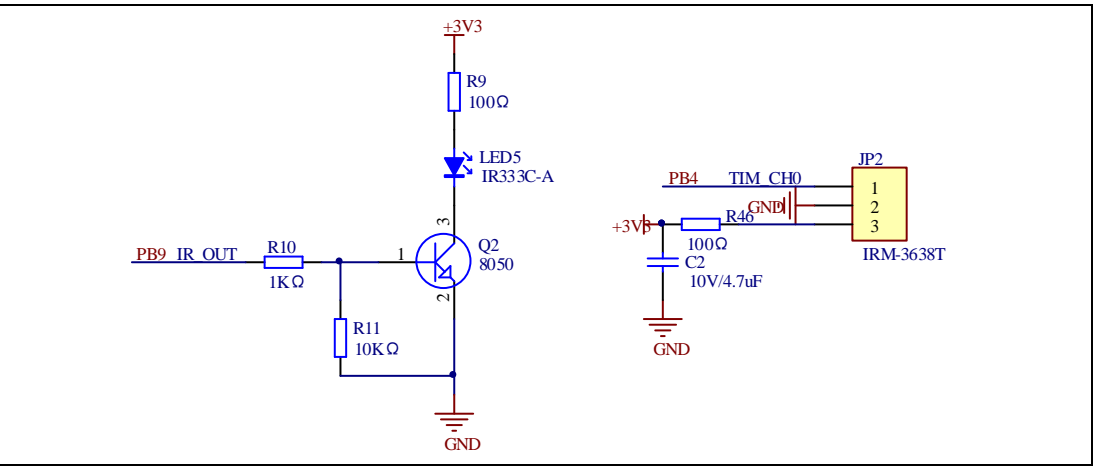

# <span id="page-10-3"></span><span id="page-10-1"></span>**4.13. GD-Link**

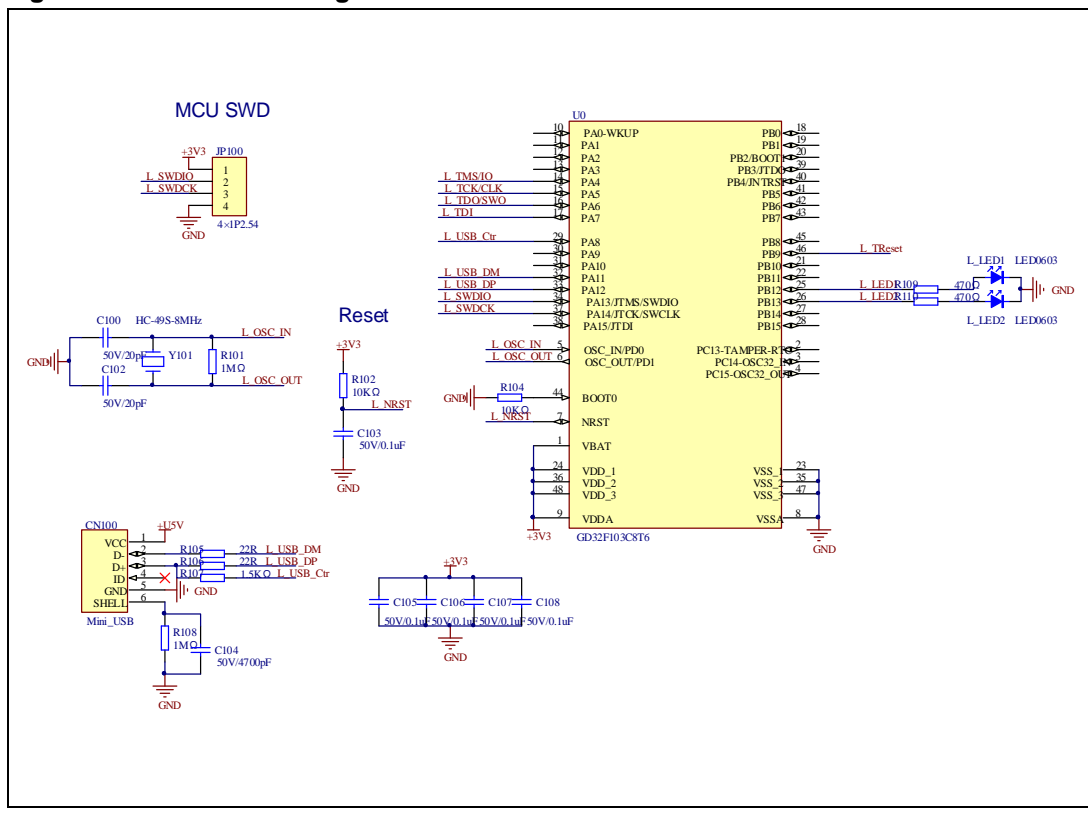

### **Figure 4-13 Schematic diagram of GD-Link function**

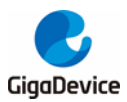

# <span id="page-11-2"></span><span id="page-11-0"></span>**4.14. Extension**

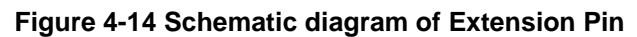

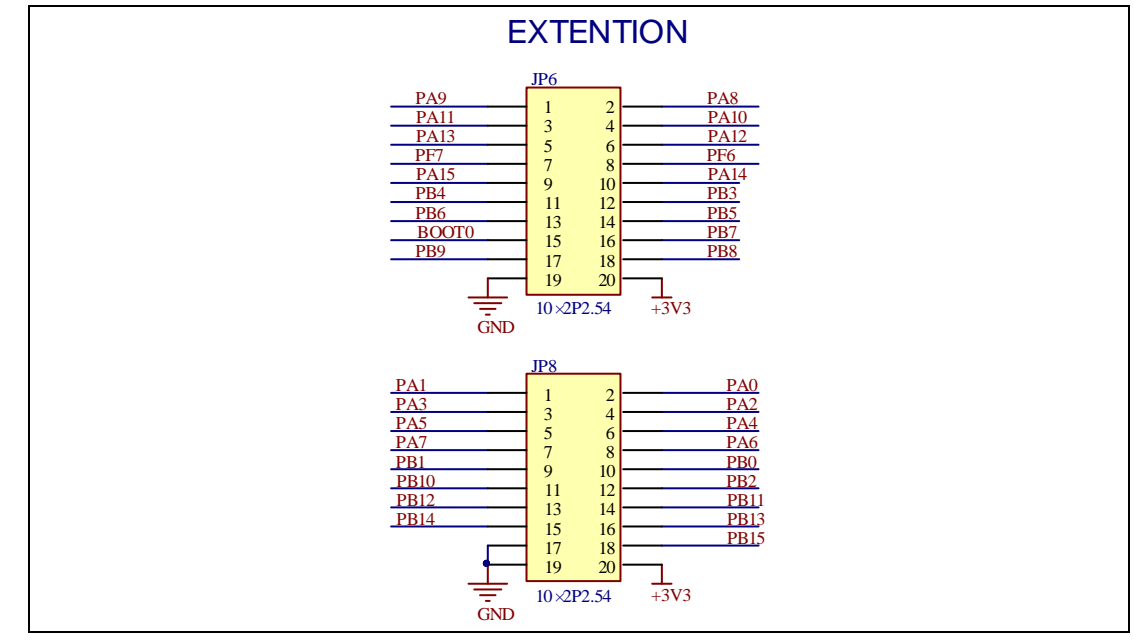

# <span id="page-11-3"></span><span id="page-11-1"></span>**4.15. MCU**

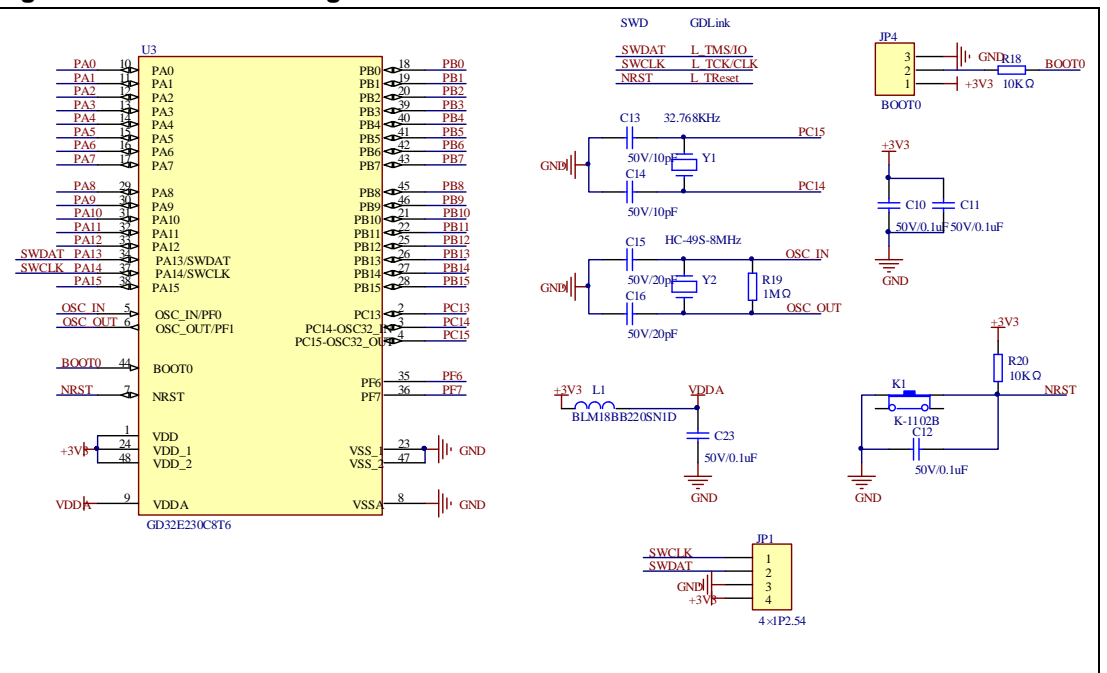

**Figure 4-15 Schematic diagram of MCU Pin**

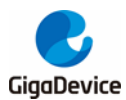

# <span id="page-12-0"></span>**5. Routine use guide**

# <span id="page-12-1"></span>**5.1. GPIO\_Running\_LED**

### <span id="page-12-2"></span>**5.1.1. DEMO purpose**

This Demo includes the following functions of GD32 MCU:

- Learn to use GPIO for controlling the LED
- Learn to use SysTick to generate 1ms delay

GD32E230C-EVAL board has four LEDs. The LED1, LED2, LED3 and LED4 are controlled by GPIO. This demo will show how to light the LEDs.

### <span id="page-12-3"></span>**5.1.2. DEMO running result**

Download the program <01\_GPIO\_Running\_LED> to the EVAL board, four LEDs will turn on one by one from LED1 to LED4 every 200ms, and then turn off together. 200ms later, the four LEDs work like previous again.

### <span id="page-12-4"></span>**5.2. GPIO\_Key\_Polling\_mode**

### <span id="page-12-5"></span>**5.2.1. DEMO purpose**

This Demo includes the following functions of GD32 MCU:

- Learn to use GPIO control the LED and the KEY
- Learn to use SysTick to generate 1ms delay

GD32E230C-EVAL board has three keys and four LEDs. The three keys are Reset key, Tamper key and Wakeup key. The LED1, LED2, LED3 and LED4 are controlled by GPIO.

This demo will show how to use the Tamper key to control the LED2. When press down the Tamper Key, it will check the input value of the IO port. If the value is 0, wait for 50ms. Then check the input value of the IO port again. If the value is still 0, indicates that the button is pressed down successfully, and light the four LED2.

### <span id="page-12-6"></span>**5.2.2. DEMO running result**

Download the program <02 GPIO Key Polling mode> to the EVAL board, When press down the Tamper Key, LED2 will be turned on. Press down the Tamper Key again, LED2 will be turned off.

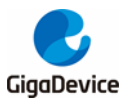

# <span id="page-13-0"></span>**5.3. EXTI\_Key\_Interrupt\_mode**

### <span id="page-13-1"></span>**5.3.1. DEMO purpose**

This Demo includes the following functions of GD32 MCU:

- Learn to use GPIO to control the LED and the KEY
- Learn to use EXTI to generate external interrupt

GD32E230C-EVAL board has three keys and four LEDs. The three keys are Reset key, Wakeup key and Tamper key. The LED1, LED2, LED3 and LED4 are controlled by GPIO.

This demo will show how to use EXTI interrupt line to control the LED2. When press down the Tamper Key, it will produce an interrupt. In the interrupt service function, the demo will toggle LED2.

### <span id="page-13-2"></span>**5.3.2. DEMO running result**

Download the program <03\_EXTI\_Key\_Interrupt\_mode> to the EVAL board, when press down the Tamper Key, LED2 will be turned on. Press down the Tamper Key again, LED2 will be turned off.

### <span id="page-13-3"></span>**5.4. USART\_Printf**

### <span id="page-13-4"></span>**5.4.1. DEMO purpose**

This Demo includes the following functions of GD32 MCU:

■ Learn to retarget the C library printf function to the USART

### <span id="page-13-5"></span>**5.4.2. DEMO running result**

Download the program <04\_USART\_Printf> to the EVAL board and run. serial port will output "usart printf test example!".

The information via a serial port output as following.

usart printf test example!

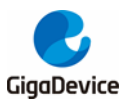

# <span id="page-14-0"></span>**5.5. USART\_HyperTerminal\_Interrupt**

### <span id="page-14-1"></span>**5.5.1. DEMO purpose**

This Demo includes the following functions of GD32 MCU:

■ Learn to use the EVAL COM transmit and receive interrupts to communicate with the hyperterminal

### <span id="page-14-2"></span>**5.5.2. DEMO running result**

Download the program <05\_USART\_HyperTerminal\_ Interrupt> to the EVAL board and run. Firstly, the COM sends the "USART interrupt test" to the hyperterminal and waits for receiving data from the hyperterminal that you must send. The string that you have sent is stored in the receiver buffer array. The receive buffer have a receivesize=32 bytes as maximum. After that, compare rxcount with receivesize. If rxcount is same with receivesize, the COM sends the "USART receive successfully!" to the hyperterminal. The information via a serial port output as following:

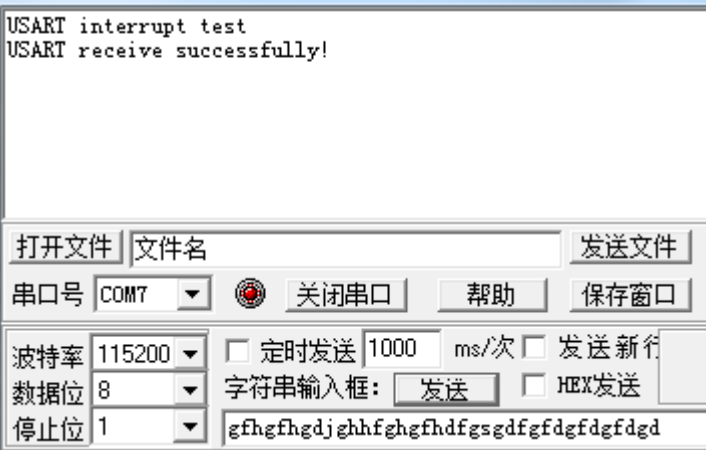

# <span id="page-14-3"></span>**5.6. USART\_DMA**

### <span id="page-14-4"></span>**5.6.1. DEMO purpose**

This Demo includes the following functions of GD32 MCU:

■ Learn to use the COM transmit and receive using DMA

### <span id="page-14-5"></span>**5.6.2. DEMO running result**

Download the program  $\lt 06$  USART DMA  $\gt 16$  to the EVAL board and run. Firstly, the COM sends the "a usart dma function test example!

USART DMA receive and transmit example, please input 10 bytes:" to the hyperterminal and then loops waiting for receiving max 10 datas from the hyperterminal. Every time if the number of data you enter is equalto or more than 10 bytes, USART will send 10 bytes to the hyperterminal.

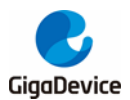

The information via a serial port output as following:

a usart dma function test example! USART DMA receive and transmit example, please input 10 bytes: gfhgfhgdgf

# <span id="page-15-0"></span>**5.7. ADC\_conversion\_triggered\_by\_timer**

### <span id="page-15-1"></span>**5.7.1. DEMO purpose**

This Demo includes the following functions of GD32 MCU:

- Learn to use ADC to convert analog to digital
- Learn to use TIMER to generate a channel [compare](app:ds:compare) event
- Learn to use LCD to show the ADC converted result

TIMER0 CH0 event triggers ADC conversion, the value displayed on the LCD corresponds to the ADC analog input, and changes with it. The converted data are moved to SRAM through DMA continuously.

#### <span id="page-15-2"></span>**5.7.2. DEMO running result**

Download the program <07\_ADC\_conversion\_triggered\_by\_timer> to the GD32E230C-EVAL board, adjust the adjustable potentiometer knob to change the analog input. The ADC, which is triggered by TIMER0 CH0 event, will convert the analog input, and you will see the result, a voltage curve, on the LCD. The curve adjusts with the analog input.

### <span id="page-15-3"></span>**5.8. Comparator\_obtain\_brightness**

#### <span id="page-15-4"></span>**5.8.1. DEMO purpose**

This Demo includes the following functions of GD32 MCU:

■ Learn to use comparator output compare result

There are two comparators on EVAL board and each comparator has two inputs. In this demo, one input is 3.3V, and the other one is the 1/4 reference voltage. Compare the two input voltages, the output is a high or low level, and the LED2 will performs the corresponding action.

#### <span id="page-15-5"></span>**5.8.2. DEMO running result**

Download the program <08 Comparator obtain brightness> to the EVAL board,

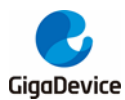

comparing two input voltage, if output level is high, LED2 is off, otherwise LED2 is off.

## <span id="page-16-0"></span>**5.9. I2C\_EEPROM**

### <span id="page-16-1"></span>**5.9.1. DEMO purpose**

This Demo includes the following functions of GD32 MCU:

- Learn how to use the master transmitting mode of the I2C module
- Learn how to use the master receiving mode of the I2C module
- Learn to read and write the EEPROM with the I2C interface

### <span id="page-16-2"></span>**5.9.2. DEMO running result**

Download the program <09\_I2C\_EEPROM> to the EVAL board and run. Connect serial cable to COM, and open the HyperTerminal to show the print message.

Firstly, the data of 256 bytes will be written to the EEPROM from the address 0x00 and printed by the serial port. Then, reading the EEPROM from address 0x00 for 256 bytes and the result will be printed. Finally, compare the data that were written to the EEPROM and the data that were read from the EEPROM. If they are the same, the serial port will output "I2C-AT24C02 test passed!" and the four LEDs lights flashing, otherwise the serial port will output "Err: data read and write aren't matching." and all the four LEDs light.

The output information via the serial port is as following.

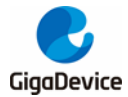

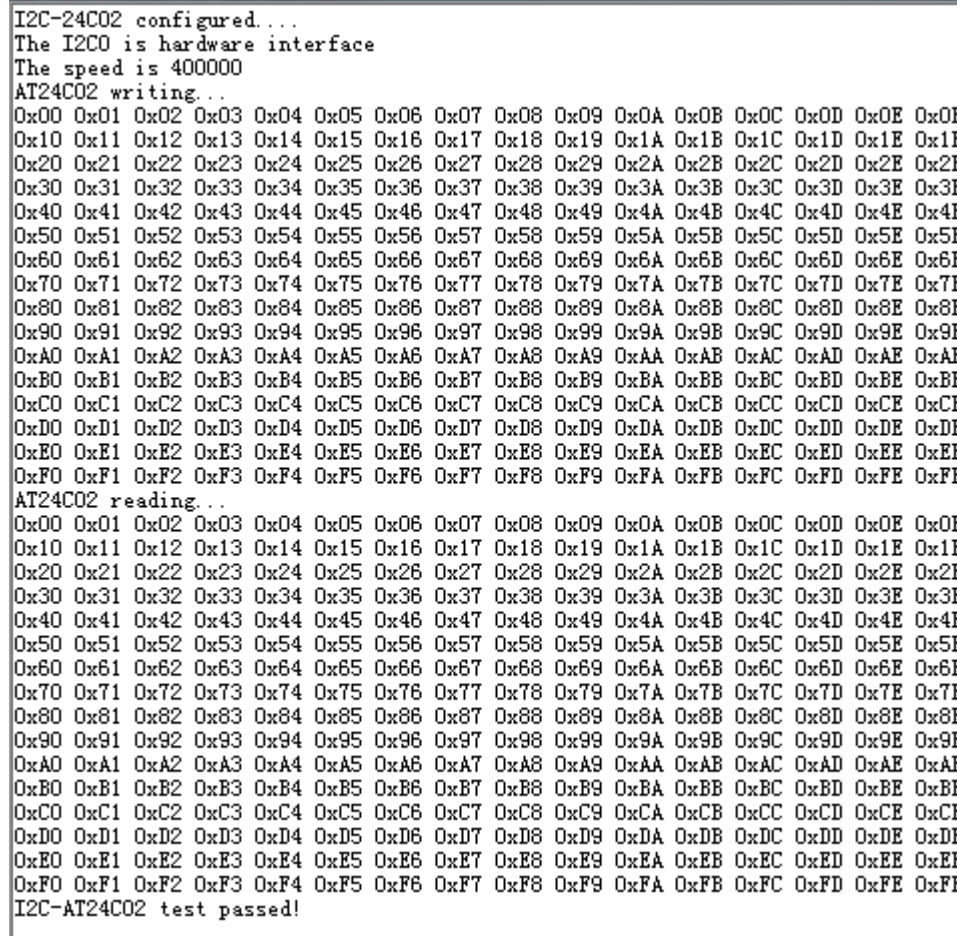

# <span id="page-17-0"></span>**5.10. QSPI\_FLASH**

### <span id="page-17-1"></span>**5.10.1. DEMO purpose**

This demo includes the following functions of GD32 MCU:

■ Learn to use the Quad-SPI mode of SPI unit to read and write NOR Flash with the SPI interface

### <span id="page-17-2"></span>**5.10.2. DEMO running result**

The computer serial port line connected to the COM port of development board, set the baud rate of HyperTerminal software to 115200, 8 bits data bit, 1 bit stop bit.

Download the program <10\_QSPI\_FLASH> to the EVAL board, the HyperTerminal software can observe the operation condition and will display the ID of the flash, 256 bytes data which are written to and read from flash. Compare the data that were written to the flash and the data that were read from the flash. If they are the same, the serial port will output "SPI-GD25Q16 Test Passed!", otherwise, the serial port will output "Err: Data Read and Write aren't Matching.". At last, turn on and off the LEDs one by one. The following is the experimental results.

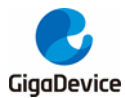

GD32E230C\_EVAL\_1.0 System is Starting up...<br>GD32E230C\_EVAL\_1.0 Flash:64K GD32E230C\_EVAL\_1.0 The CPU Unique Device ID:[FFFFFFFF-FFFFFFFFFFFFFFFFF] GD32E230C\_EVAL\_1.0 SPI Flash:GD25Q16 configured... The Flash\_ID:0xC84015 Write to tx\_buffer: 0x00 0x01 0x02 0x03 0x04 0x05 0x06 0x07 0x08 0x09 0x0A 0x0B 0x0C 0x0D 0x0E 0x0F 0x10  $0x11$  0x12 0x13 0x14 0x15 0x16 0x17 0x18 0x19 0x1A 0x1B 0x1C 0x1D 0x1E 0x1F 0x20 0x21 |0x22 0x23 0x24 0x25 0x26 0x27 0x28 0x29 0x2A 0x2B 0x2C 0x2D 0x2E 0x2F 0x30 0x31 0x32 0x33 0x34 0x35 0x36 0x37 0x38 0x39 0x3A 0x3B 0x3C 0x3D 0x3E 0x3F 0x40 0x41 0x42 0x43 0x44 0x45 0x46 0x47 0x48 0x49 0x4A 0x4B 0x4C 0x4D 0x4E 0x4F 0x50 0x51 0x52 0x53 0x54 0x55 0x56 0x57 0x58 0x59 0x5A 0x5B 0x5C 0x5D 0x5E 0x5F 0x60 0x61 0x62 0x63 0x64 0x65 0x66 0x67 0x68 0x69 0x6A 0x6B 0x6C 0x6D 0x6E 0x6F 0x70 0x71 0x72 0x73 0x74 0x75 0x76 0x77 0x78 0x79 0x7A 0x7B 0x7C 0x7D 0x7E 0x7F 0x80 0x81 0x82 0x83 0x84 0x85 0x86 0x87 0x88 0x89 0x8A 0x8B 0x8C 0x8D 0x8E 0x8F 0x90 0x91 0x92 0x93 0x94 0x95 0x96 0x97 0x98 OxA2 OxA3 OxA4 OxA5 OxA6 0x99 0x9A 0x9B 0x9C 0x9D 0x9E 0x9F 0xA0 0xA1  $0xA7$  $0xA8$   $0xA9$ OxAA OxAB OxAC OxAD OxAE OxAF OxBO OxB1 OxB2 OxB3 OxB4 OxB5 OxB6 OxB7 OxB8 OxB9 OxBA OxBB OxBC OxBD OxBE OxBF OxCO OxC1 OxC2 OxC3 OxC4 OxC5 OxC6 OxC7 OxC8 OxC9 OxCA OxCB OxCC OxCD OxCE OxCF OxDO OxD1 OxD2 OxD3 OxD4 OxD5 OxD6 OxD7 OxD8 OxD9 OxDA OxDB OxDC OxDD OxDE OxDF OxEO OxE1 OxE2 OxE3 OxE4 OxE5 OxE6 OxE7 OxE8 OxE9 OxEA OxEE OxEC OxED OxEE OxEF OxFO OxF1 OxF2 OxF3 OxF4 OxF5 OxF6 OxF7 OxF8 OxF9 OxFA OxFB OxFC OxFD OxFE  $\mathbb{I}_{\mathrm{OxFF}}$ Read from rx buffer: 0x00 0x01 0x02 0x03 0x04 0x05 0x06 0x07 0x08 0x09 0x0A 0x0B 0x0C 0x0D 0x0E 0x0F 0x10 0x11 0x12 0x13 0x14 0x15 0x16 0x17 0x18 0x19 0x1A 0x1B 0x1C 0x1D 0x1E 0x1F 0x20 0x21 0x22 0x23 0x24 0x25 0x26 0x27 0x28 0x29 0x2A 0x2B 0x2C 0x2D 0x2E 0x2F 0x30 0x31 0x32 0x33 0x34 0x35 0x36 0x37 0x38 0x39 0x3A 0x3B 0x3C 0x3D 0x3E 0x3F 0x40 0x41 0x42 0x43 0x44 0x45 0x46 0x47 0x48 0x49 0x4A 0x4B 0x4C 0x4D 0x4E 0x4F 0x50 0x51 0x52 0x53 0x54 0x55 0x56 0x57 0x58 0x59 0x5A 0x5B 0x5C 0x5D 0x5E 0x5F 0x60 0x61 0x62 0x63 0x64 0x65 0x66 0x67 0x68 0x69 0x6A 0x6B 0x6C 0x6D 0x6E 0x6F 0x70 0x71 0x72 0x73 0x74 0x75 0x76 0x77 0x78 0x79 0x7A 0x7B 0x7C 0x7D 0x7E 0x7F 0x80 0x81 0x82 0x83 0x84 0x85 0x86 0x87 0x88 0x89 0x8A 0x8B 0x8C 0x8D 0x8E 0x8F 0x90 0x91 0x92 0x93 0x94 0x95 0x96 0x97 0x98 0x99 0x9A 0x9B 0x9C 0x9D 0x9E 0x9F 0xA0 0xA1 0xA2 0xA3 0xA4 0xA5 0xA6 0xA7 0xA8 0xA9 OxAA OxAB OxAC OxAD OxAE OxAF OxBO OxB1 OxB2 OxB3 OxB4 OxB5 OxB6 OxB7 OxB8 OxB9 OxBA OxBB OxBC OxBD OxBE OxBF OxCO OxC1 OxC2 OxC3 OxC4 OxC5 OxC6 OxC7 OxC8 OxC9 OxCA OxCB OxCC OxCD OxCE OxCF OxDO OxD1 OxD2 OxD3 OxD4 OxD5 OxD6 OxD7 OxD8 OxD9 OxDA OxDB OxDC OxDD OxDE OxDF OxEO OxE1 OxE2 OxE3 OxE4 OxE5 OxE6 OxE7 OxE8 OxE9 OxEA OxEE OxEC OxED OxEE OxEF OxFO OxF1 OxF2 OxF3 OxF4 OxF5 OxF6 OxF7 OxF8 OxF9 OxFA OxFB OxFC OxFD OxFE I∩∞FF SPI-GD25Q16 Test Passed! 

### <span id="page-18-0"></span>**5.11. SPI\_TFT\_LCD\_Driver**

### <span id="page-18-1"></span>**5.11.1. DEMO purpose**

This Demo includes the following function of GD32 MCU:

■ Learn how to use SPI to drive TFT LCD screen and display

GD32E230C-EVAL board has a TFT LCD screen which supports SPI interface. In this demo, tests of font, number, draw and color are displayed on the LCD screen respectively.

### <span id="page-18-2"></span>**5.11.2. DEMO running result**

Download the program <11\_SPI\_TFT\_LCD\_Driver> to the EVAL board. All the LEDs are turned on and then turned off for test. After that, the LCD screen on the board will display the GUI tests in infinite loop.

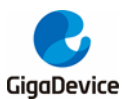

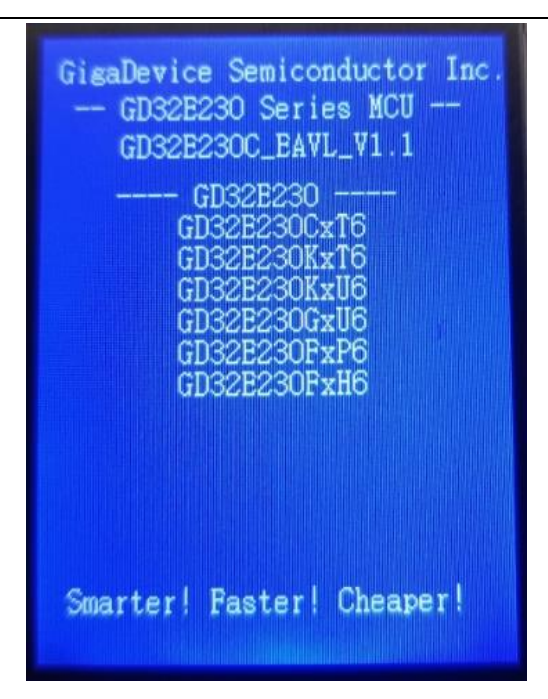

# <span id="page-19-0"></span>**5.12. I2S\_Audio\_Player**

### <span id="page-19-1"></span>**5.12.1. DEMO purpose**

This Demo includes the following functions of GD32 MCU:

■ Learn to use I2S module to output audio file

GD32E230C-EVAL board integrates the I2S (Inter-IC Sound) module, and the module can communicate with external devices using the I2S audio protocol. This Demo mainly shows how to use the I2S interface of the board for audio output.

### <span id="page-19-2"></span>**5.12.2. DEMO running result**

Download the program <12\_I2S\_Audio\_Player>. After downloading the program, insert the earphone into the audio port J1, then listen to the audio file.

# <span id="page-19-3"></span>**5.13. RCU\_Clock\_Out**

### <span id="page-19-4"></span>**5.13.1. DEMO purpose**

This Demo includes the following functions of GD32 MCU:

- Learn to use GPIO control the LED
- Learn to use EXTI to generate external interrupt
- Learn to use the clock output function of RCU
- **Learn to communicate with PC by USART**

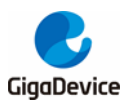

### <span id="page-20-0"></span>**5.13.2. DEMO running result**

Download the program <13\_RCU\_Clock\_Out> to the EVAL board and run. Connect serial cable to EVAL\_COM, open the HyperTerminal. When the program is running, HyperTerminal will display the initial information. Then user can choose the type of the output clock by pressing the Tamper button. After pressing, the LED will be lit in turn and HyperTerminal will display which mode be selected. The frequency of the output clock can be observed through the oscilloscope by PA8 pin. Information via a serial port output as following:

/========== Gigadevice Clock output Demo ===========/ press tamper key to select clock output source. CK\_OUT: system clock CK OUT: IRC8M CK\_OUT: IRC28M CK\_OUT: IRC40K<br>CK\_OUT: IRC40K CKTOUT: HXTAL CK OUT: PLL/2

# <span id="page-20-1"></span>**5.14. PMU\_sleep\_wakeup**

### <span id="page-20-2"></span>**5.14.1. DEMO purpose**

This Demo includes the following functions of GD32 MCU:

■ Learn to use the USART receive interrupt to wake up the PMU from sleep mode

### <span id="page-20-3"></span>**5.14.2. DEMO running result**

Download the program < 14\_PMU\_sleep\_wakeup > to the EVAL board, connect serial cable to EVAL\_COM. After power-on, all the LEDs are off. The MCU will enter sleep mode and the software stop running. When the USART0 receives a byte of data from the HyperTerminal, the MCU will wake up from a receive interrupt. And all the LEDs will flash together.

### <span id="page-20-4"></span>**5.15. RTC\_Calendar**

### <span id="page-20-5"></span>**5.15.1. DEMO purpose**

This Demo includes the following functions of GD32 MCU:

- Learn to use RTC module to implement calendar function
- Learn to use LCD module to display the time of calendar

### <span id="page-20-6"></span>**5.15.2. DEMO running result**

Download the program <15\_RTC\_Calendar> to the EVAL board and run. When the program is running, the four LEDs, LED1 to LED4 turn on, then turn off. And then the

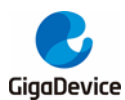

LCD prints out the information of the board, and the calendar. When you press the Wakeup key, the time will be configured to 2018-05-13, 12:00:00.

## <span id="page-21-0"></span>**5.16. IRInfrared\_Transceiver**

### <span id="page-21-1"></span>**5.16.1. DEMO purpose**

This Demo includes the following functions of GD32 MCU:

- Learn to use general timer output PWM wave
- Learn to use general timer generated update interrupt
- Learn to use general timer capture interrupt
- Learn to use general timer TIMER15 and TIMER16 implement Infrared function

### <span id="page-21-2"></span>**5.16.2. DEMO running result**

Download the program <16\_IRInfrared\_Transceiver> to the EVAL board and run. When the program is running, if the infrared receiver received data is correct, LED1, LED2, LED3, LED4 light in turn, otherwise LED1, LED2, LED3, LED4 toggle together.

### <span id="page-21-3"></span>**5.17. TIMER\_Breath\_LED**

### <span id="page-21-4"></span>**5.17.1. DEMO purpose**

This Demo includes the following functions of GD32 MCU:

- Learn to use Timer output PWM wave
- Learn to update channel value

### <span id="page-21-5"></span>**5.17.2. DEMO running result**

Download the program <17\_TIMER\_Breath\_LED> to the GD32E230C-EVAL board and run. PA8 should not be reused by other peripherals.

When the program is running, you can see LED1 lighting from dark to bright gradually and then gradually darken, ad infinitum, just like breathing as rhythm.

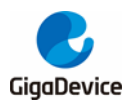

# <span id="page-22-1"></span><span id="page-22-0"></span>**6. Revision history**

### **Table 6-1 Revision history**

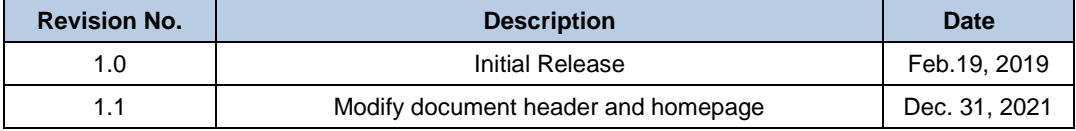

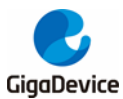

#### **Important Notice**

This document is the property of GigaDevice Semiconductor Inc. and its subsidiaries (the "Company"). This document, including any product of the Company described in this document (the "Product"), is owned by the Company under the intellectual property laws and treaties of the People's Republic of China and other jurisdictions worldwide. The Company reserves all rights under such laws and treaties and does not grant any license under its patents, copyrights, trademarks, or other intellectual property rights. The names and brands of third party referred thereto (if any) are the property of their respective owner and referred to for identification purposes only.

The Company makes no warranty of any kind, express or implied, with regard to this document or any Product, including, but not limited to, the implied warranties of merchantability and fitness for a particular purpose. The Company does not assume any liability arising out of the application or use of any Product described in this document. Any information provided in this document is provided only for reference purposes. It is the responsibility of the user of this document to properly design, program, and test the functionality and safety of any application made of this information and any resulting product. Except for customized products which has been expressly identified in the applicable agreement, the Products are designed, developed, and/or manufactured for ordinary business, industrial, personal, and/or household applications only. The Products are not designed, intended, or authorized for use as components in systems designed or intended for the operation of weapons, weapons systems, nuclear installations, atomic energy control instruments, combustion control instruments, airplane or spaceship instruments, transportation instruments, traffic signal instruments, life-support devices or systems, other medical devices or systems (including resuscitation equipment and surgical implants), pollution control or hazardous substances management, or other uses where the failure of the device or Product could cause personal injury, death, property or environmental damage ("Unintended Uses"). Customers shall take any and all actions to ensure using and selling the Products in accordance with the applicable laws and regulations. The Company is not liable, in whole or in part, and customers shall and hereby do release the Company as well as it's suppliers and/or distributors from any claim, damage, or other liability arising from or related to all Unintended Uses of the Products. Customers shall indemnify and hold the Company as well as it's suppliers and/or distributors harmless from and against all claims, costs, damages, and other liabilities, including claims for personal injury or death, arising from or related to any Unintended Uses of the Products.

Information in this document is provided solely in connection with the Products. The Company reserves the right to make changes, corrections, modifications or improvements to this document and Products and services described herein at any time, without notice.

© 2021 GigaDevice – All rights reserved